# **CADENCE**

User Manual

# **ΠΕΡΙΕΧΟΜΕΝΑ**

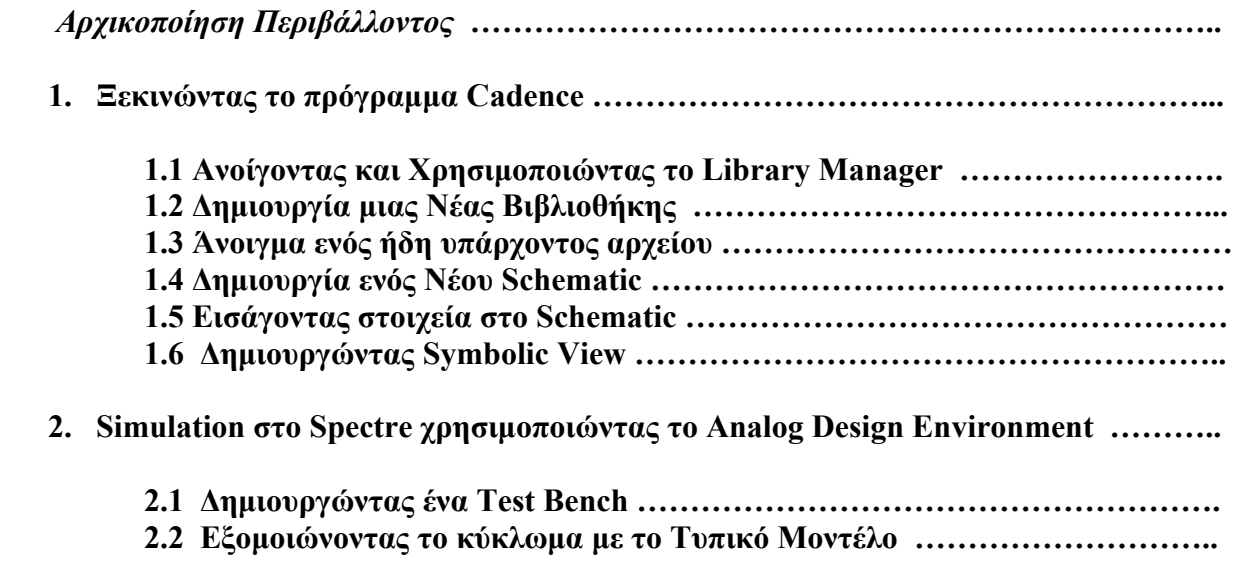

## *Αρχικοποίηση Περιβάλλοντος*

Τα αρχεία εγκατάστασης πρέπει να αντιγραφούν στο home directory πριν ξεκινήσει τη λειτουργία του το cadence. Αυτό για λόγους ευκολίας έχει παραληφθεί απ'τη διαδικασία που πρέπει ο χρήστης να ακολουθήσει και οι εντολές που χρειάζονται για να τρέξει το πρόγραμμα και να φορτωθούν οι κατάλληλες βιβλιοθήκες γίνεται αυτόματα. Το μόνο που πρέπει να κάνει ο χρήστης είναι να δημιουργήσει ένα φάκελο στον οποίο θα αντιγραφούν τα setup files και μέσα εκεί να εκτελέσει την εντολή **icfb&.** 

## *1. Ξεκινώντας το πρόγραμμα Cadence*

Όταν θα είστε έτοιμοι να τρέξετε το πρόγραμμα Cadence τοποθετήστε τον κέρσορα στο τελικό παράθυρο ( Terminal window ) στο οποίο είχατε κάνει loggin, μπαίνεται στο κατάλληλο directory που θέλετε να δουλέψετε και είχατε δημιουργήσει εσείς και πληκρολογήστε **icfb&.** Αυτό θα έχει ως αποτέλεσμα να ξεκινήσει το Cadence design software. Αν όλα λειτουργούν σωστά, θα δείτε να εμφανίζεται στην οθόνη σας ένα παράθυρο εκκίνησης παρόμοιο με αυτό που ακολουθεί.

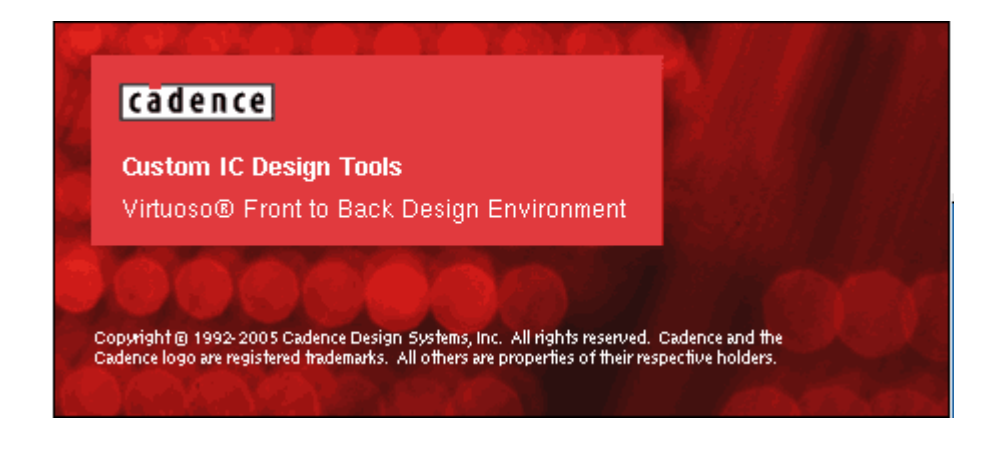

Μόλις κλείσει το παράθυρο εκκίνησης , ανοίγει ένα άλλο παράθυρο σαν το παρακάτω. Το παράθυρο αυτό ονομάζεται Command Interpreter Window ( **CIW** ) - Παράθυρο Διερμήνευσης Εντολών.

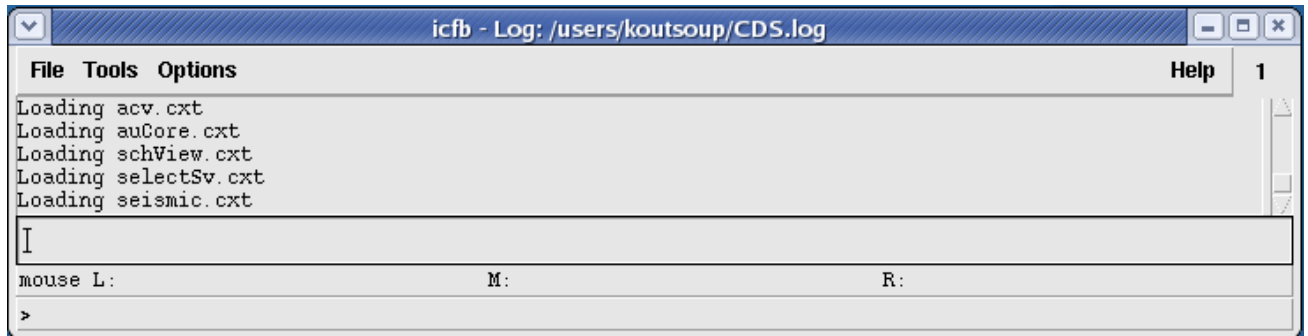

Το παράθυρο αυτό αντιπροσωπεύει το περιβάλλον **Design Framework II** και παρέχει πρόσβαση στο Cadence μέσω των μενού που διαθέτει, ή μέσω της γραμμής εισόδου χρησιμοποιώντας **SKILL**  εντολές. Το CIW παράθυρο αποτελεί το παράθυρο ελέγχου για το πρόγραμμα Cadence.

## **1.1 Ανοίγοντας και Χρησιμοποιώντας το Library Manager**

Ένας από τους πιο απλούς τρόπους να πλοηγηθείς μέσα στις βιβλιοθήκες ( σ'αυτές που περιέχει ενσωματωμένες το Cadence και σ'αυτές που έχετε δημιουργήσει εσείς ) είναι χρησιμοποιώντας το Library Manager. Μια βιβλιοθήκη είναι μια συλλογή απο cells, όπως NOT, AND, NAND κτλ. Μέχρι το τέλος του εξαμήνου, θα πρέπει να γνωρίζετε τις αναπαραστάσεις απ'τις περισσότερες πρωταρχικές πύλες ( primitive gates ) και μερικών σύνθετων κελιών ( complex cells). Οι τελευταίες πύλες περιλαμβάνουν αρκετές απόψεις αναπαράστασης, συμπεριλαμβανομένων το schematic, layout, extracted, symbol κτλ.

Κάποιες επιπλέον συμβάσεις που θα χρησιμοποιηθούν είναι οι παρακάτω :

Κάντε κλικ στο **CIW: Tools - Library Manager** -- Αυτό σημαίνει ότι πηγαίνω στο CIW παράθυρο, κάνω αριστερό κλικ στο Tools κι έπειτα κάνω ξανά αριστερό κλικ στην επιλογή Library Manager στο αναδυόμενο μενού που θα εμφανιστεί.

Κάντε κλικ στο **CIW: Tools - Library Manager.** Θα ανοίξει ένα παράθυρο σαν το ακόλουθο

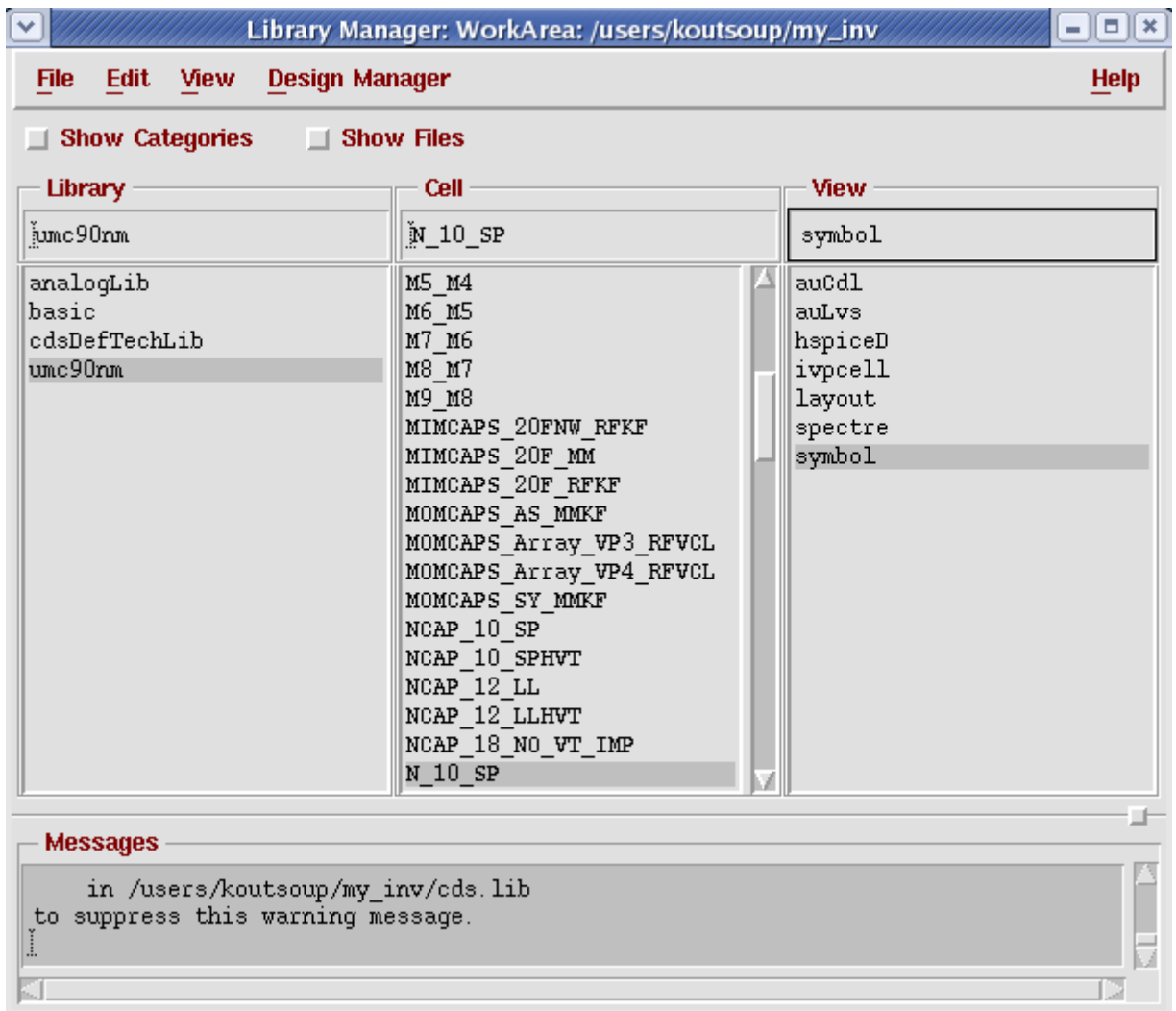

Η αριστερή στήλη είναι μια λίστα με τις τρέχουσες βιβλιοθήκες. Απ'αυτές τις βιβλιοθήκες η πιο σημαντική είναι η **analogLib**. Αυτή η βιβλιοθήκη περιέχει όλα τα στοιχεία που χρειάζονται κατά τη σχεδίαση ενός vlsi κυκλώματος. Επίσης βλέπουμε τη βιβλιοθήκη **umc90nm** και θα είναι αυτή που θα χρησιμοποιηθεί περισσότερο από εμάς κατά την κατασκευή κυκλωμάτων.

Κάντε αριστερό κλικ στο **umc90nm** στο library browser.

Κάντε αριστερό κλικ στο **Ν\_10\_SP** για να εμφανιστούν οι διαφορετικές αναπαραστάσεις σχεδίασης του nmos τρανζίστορ.

Οι αναπαραστάσεις των cells περιλαμβάνουν την παρακάτω πληροφορία :

*symbol* - περιλαμβάνει τη συμβολική αναπαράσταση του schematic *hspiceD, spectre,* -περιλαμβάνει spice πληροφορία για το στοιχείο.

Μπορείτε μόνοι σας να κοιτάξετε για οποιαδήποτε αναπαράσταση κάθε cell . Για να το κάνετε αυτό, κάντε κλικ και κρατήστε πατημένο στην αναπαράσταση που θέλετε ( cell view ) και επιλέξτε read ή κάντε διπλό κλικ σε μια συγκεκριμένη αναπαράσταση , αυτή που σας ενδιαφέρει. Θα εμφανιστεί ένα παράθυρο που θα σας δείχνει τα περιεχόμενα του τρέχοντος παραθύρου.

Σε διαφορετικά κελιά μπορεί να εμφανιστούν και οι παρακάτω αναπαραστάσεις:

*abstract* - περιέχει μια αφαιρετική αναπαράσταση του layout

*Extracted* - περιλαμβάνει συνδεσιμότητα layout και χρησιμοποιείται από προγράμματα επαλήθευσης

*Layout* - περιλαμβάνει την αναπαράσταση του τρανζίστορ σε επίπεδο πυριτίου και καλωδίωση ( θα ασχοληθείτε αρκετά μ'αυτό )

*schematic* - περιλαμβάνει το λογικό σχεδιασμό αυτού που θέλουμε να σχεδιάσουμε *behavioral* - περιλαμβάνει τη VHDL περιγραφή του cell

#### **Εγκαταλείποντας το παραπάνω τμήμα** Κάντε κλικ στο **CIW : File - Quit**

Θα εμφανιστεί ένα παράθυρο διαλόγου, που θα σας ζητάει να επιβεβαιώσετε το αίτημά σας. Κάντε κλικ στο ΟΚ για να εγκαταλείψετε το Cadence, ή κάντε κλικ στο Cancel για να ακυρώσετε τη διαδικασία. Αν έχετε ξεχάσει να αποθηκεύσετε τη δουλειά σας, θα εμφανιστεί μια φόρμα αποθήκευσης του cell view με τα ονόματα των cell, cell view και της βιβλιοθήκης . Αφού έχετε κάνει όλες τις απαραίτητες επιλογές κάντε κλικ στην επιλογή ΟΚ. Όλα τα παράθυρα του Cadence τώρα θα κλείσουν και το τμήμα σχεδίασης θα τελειώσει.

## **1.2 Δημιουργία μιας Νέας Βιβλιοθήκης**

Για να δημιουργήσετε μια νέα βιβλιοθήκη κάντε κλικ στο CIW : Tools - Library Manager και θα ανοίξει το παράθυρο του library manager.

Επιλέξτε **Library Manager : File - New - Library** ώστε να ανοίξει ένα καινούριο παράθυρο σαν κι αυτό που ακολουθεί :

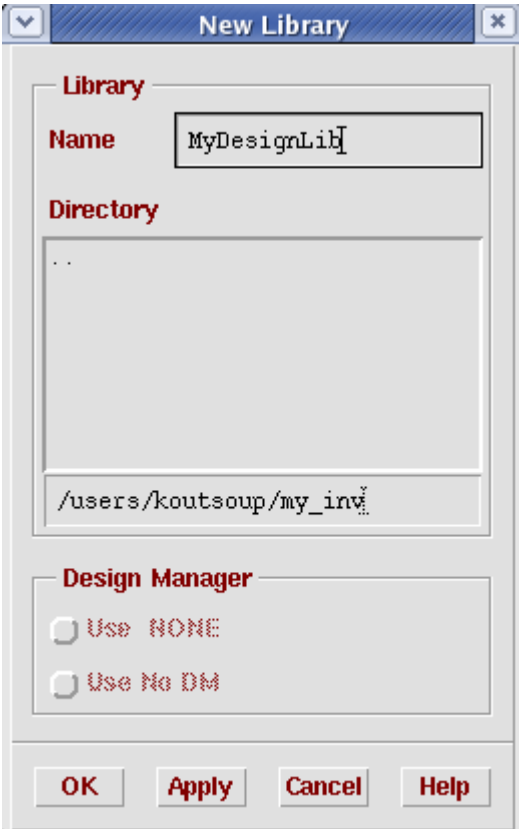

Εισάγετε το όνομα της βιβλιοθήκης που θέλετε να δημιουργήσετε και επιλέξτε ΟΚ. Το σύστημα σας ενημερώνει για το αν ένα technology file θα προστεθεί στη βιβλιοθήκη.

Η προεπιλεγμένη επιλογή είναι " compile a new techfile". Αλλάξτε την σε **" Attach to an existing techfile"** και επιλέξτε **ΟΚ**. Το σύστημα σας ενημερώνει για το techfile που πρόκειται να επισυνάψει στο αρχείο βιβλιοθήκης.

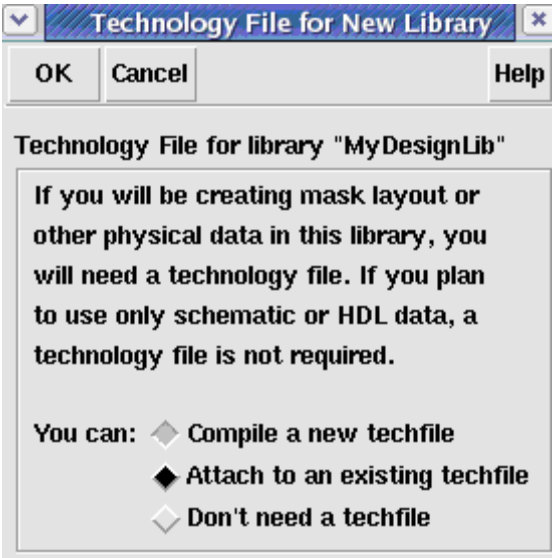

Επιλέξτε για το πεδίο **Technology Library** τη βιβλιοθήκη **umc90nm** όπως φαίνεται παρακάτω. Επιλέξτε ΟΚ.

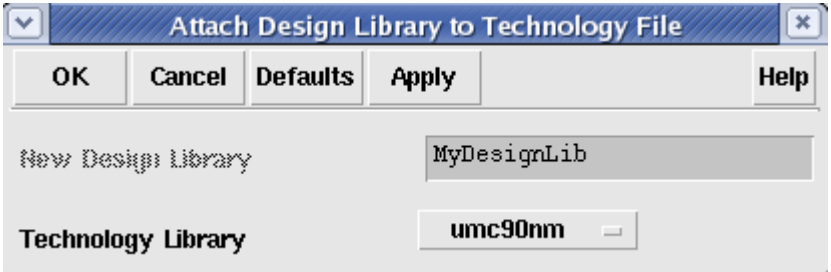

Πλέον , η νέα σας βιβλιοθήκη , στη περίπτωση αυτή η *MyDesignLib*, θα εμφανίζεται στο Library Manager όπως φαίνεται στο ακόλουθο παράθυρο.

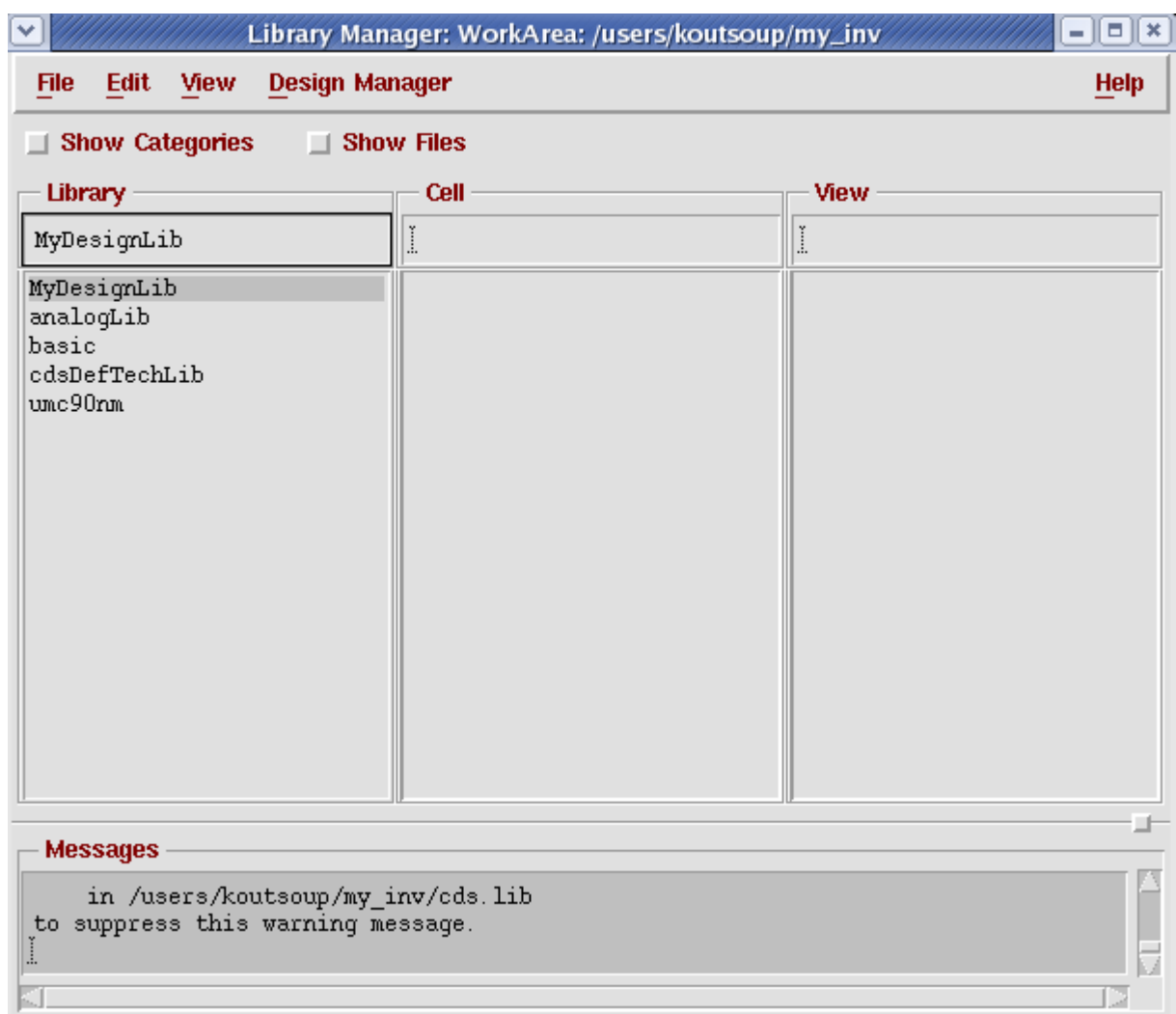

## **1.3 Άνοιγμα ενός ήδη υπάρχοντος αρχείου Schematic**

#### Επιλέξτε **CIW : File - Open**

Θα εμφανιστούν δύο παράθυρα διαλόγου : το ένα απ'αυτά είναι το **Open File** και το άλλο το **Library Browser** 

To Library Name, το Cell Name και το Cell View επιλέγονται από το Library Browser ώστε οι αλλαγές να εφαρμοστούν και στο παράθυρο Open File ή μπορούν κατευθείαν να εισαχθούν στο Open File παράθυρο.

## **1.4 Δημιουργία ενός Νέου Schematic**

#### Επιλέξτε **CIW : File - New - CellView** στο **Library Manager**

Ένα παράθυρο διαλόγου θα εμφανιστεί για να δημιουργήσετε ένα νέο cell view

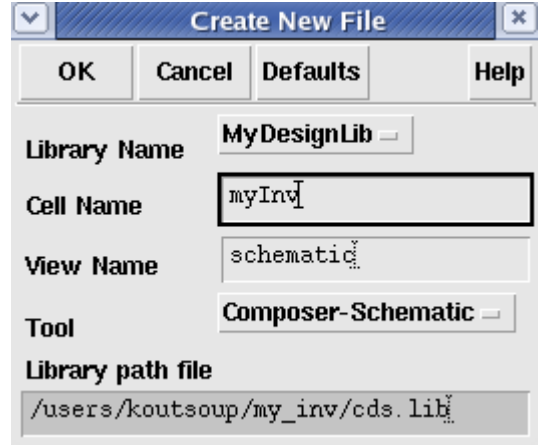

Tο πεδίο **Library Name** θα περιέχει το όνομα της Νέας Βιβλιοθήκης που έχει δημιουργηθεί ( εδώ MyDesignLib) . Άν πρόκειται να σχεδιάσετε έναν αντιστροφέα τότε στο πεδίο **cell Name** δώστε το όνομα " myInv ". Άν θέλετε να σχεδιάσετε το schematic του αντιστροφέα , τότε δώστε ως όνομα στο πεδίο **View Name** το "schematic" και από το μενού Tool επιλέξτε **Composer - Schematic**. Επιλέξτε ΟΚ και θα εμφανιστεί ένα κενό παράθυρο *Composer – Schematic.*

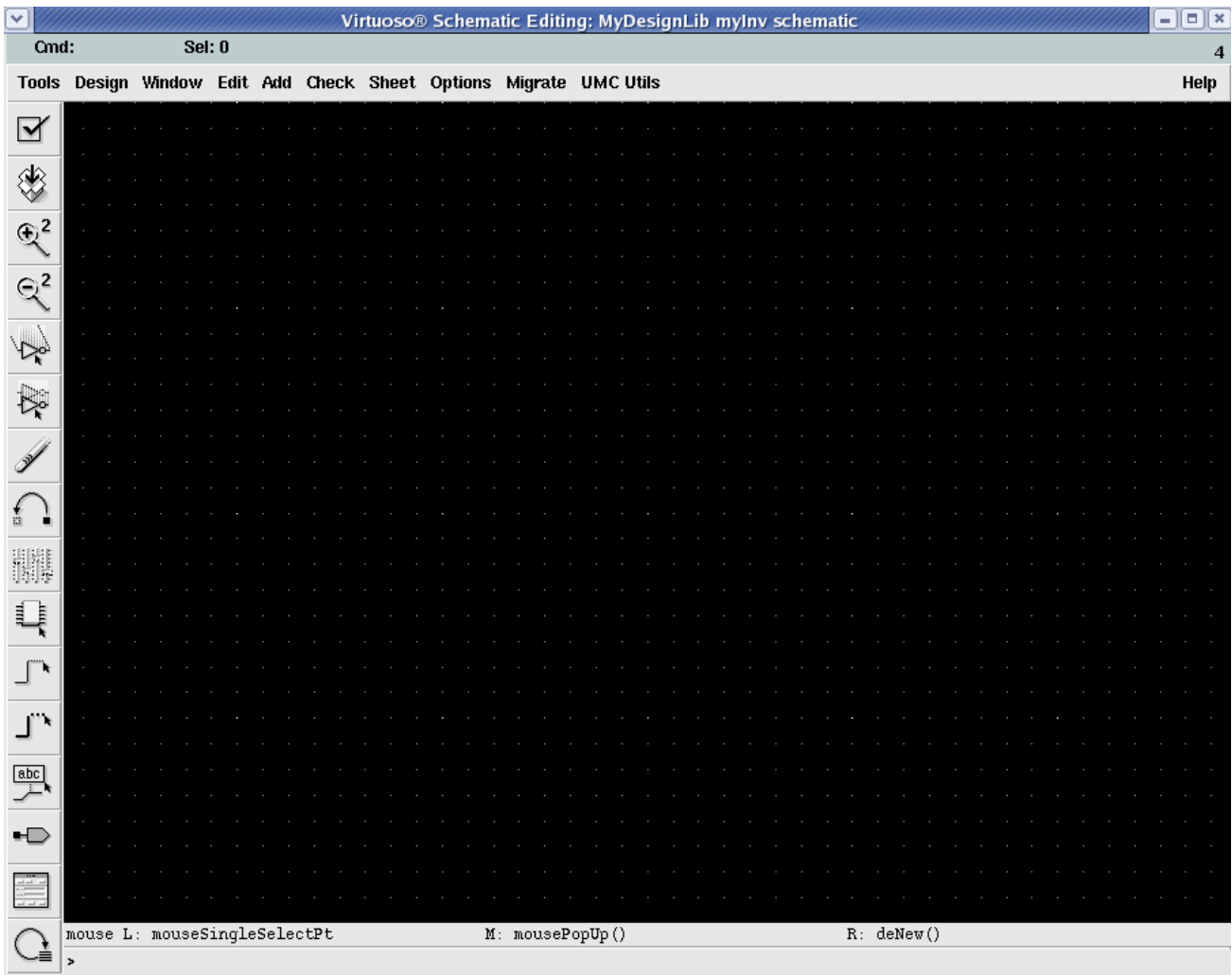

## **1.5 Εισάγοντας στοιχεία στο Schematic**

Για να σχεδιάσετε έναν αντιστροφέα , πρέπει να προσθέσετε PMOS και NMOS τρανζίστορς , γειώσεις , τροφοδοσία , εισόδους, εξόδους και να τα ενώσετε όλα αυτά με καλώδια.

Στο σημείο που βρίσκεστε θα πρέπει να είναι ανοιχτό το *Composer-Schematic* παράθυρο (**Virtuoso Schematic Editing ).** Κάντε κλικ στο **Virtuoso Schematic Editing : Add - Instance.** Θα ανοίξει μία Add Instance φόρμα όπως φαίνεται στη συνέχεια. Επιλέξτε Browse και θα εμφανιστεί το Library Browser – Add Instance παράθυρο.

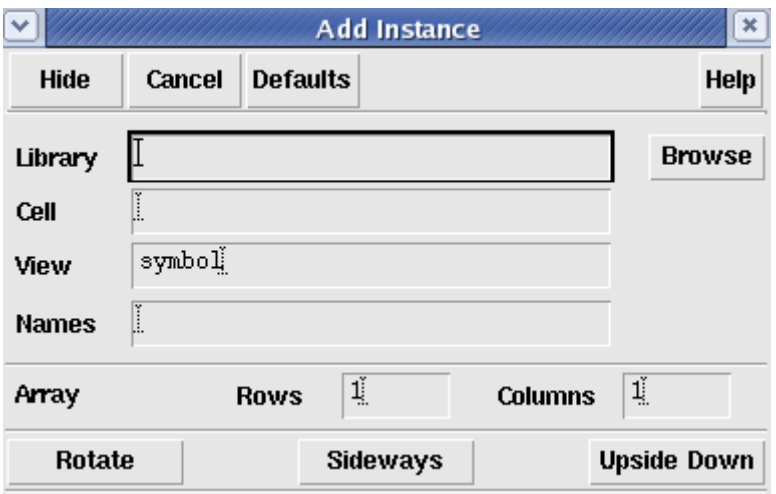

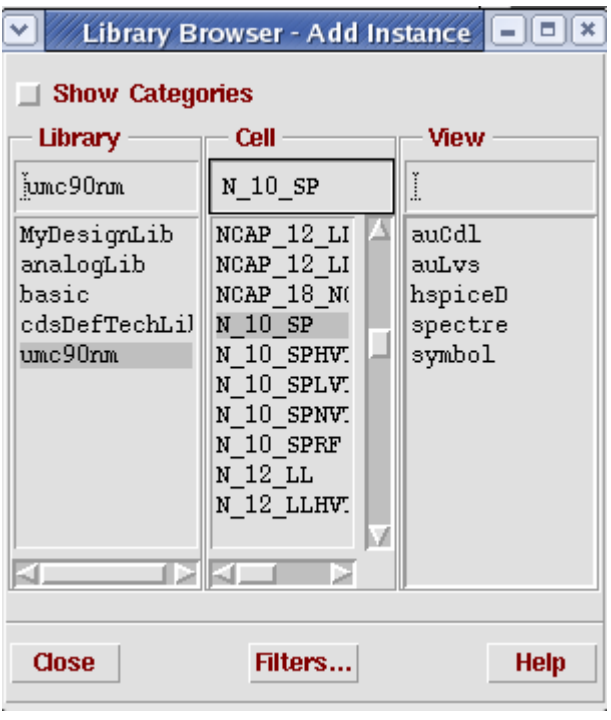

Στο Library Browser επιλέξτε umc90nm στο Library, N\_10\_SP στο Cell για τα NMOS τρανζίστορς και P\_10\_SP για τα PMOS τρανζίστορς και symbol στο View.

Πατήστε close στο παράθυρο Library Browser .

Θα πρέπει να έχετε στην οθόνη σας το παρακάτω *Add instance* παράθυρο για κάθε μια από τις παραπάνω περιπτώσεις .

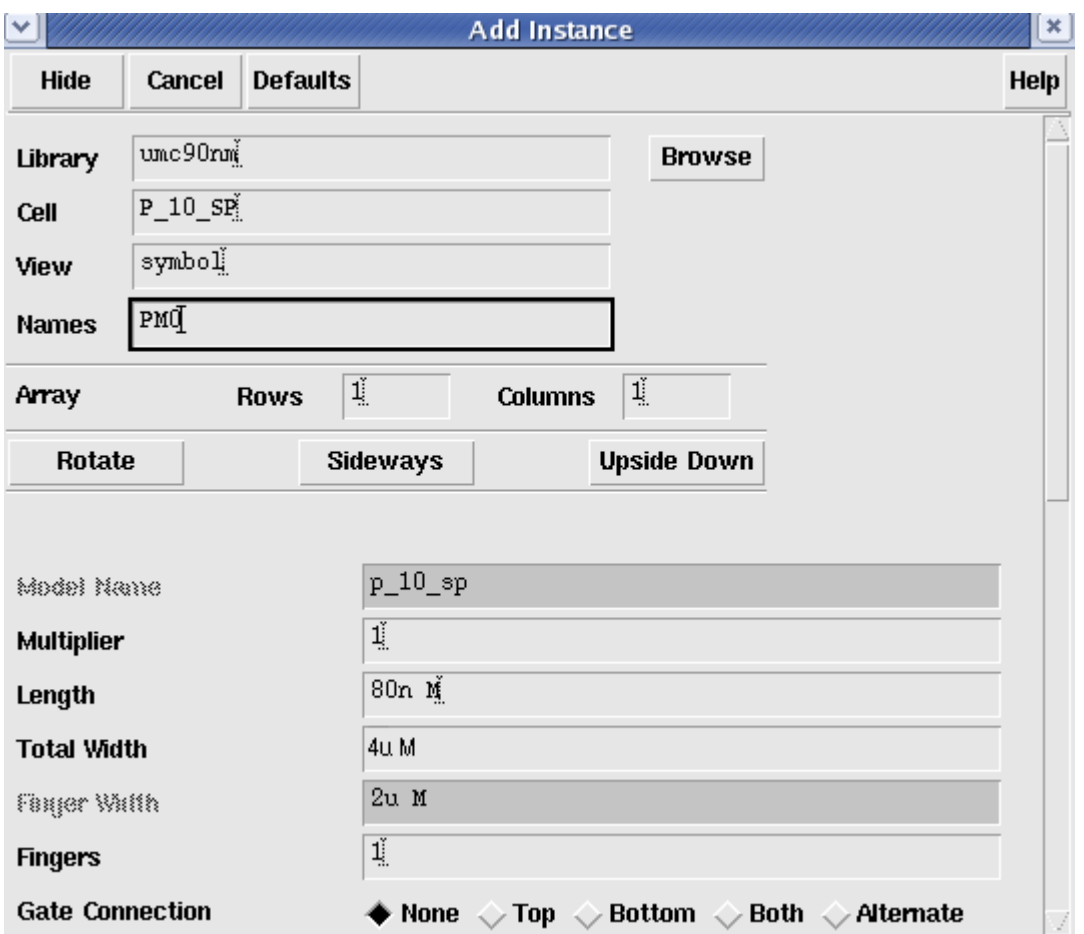

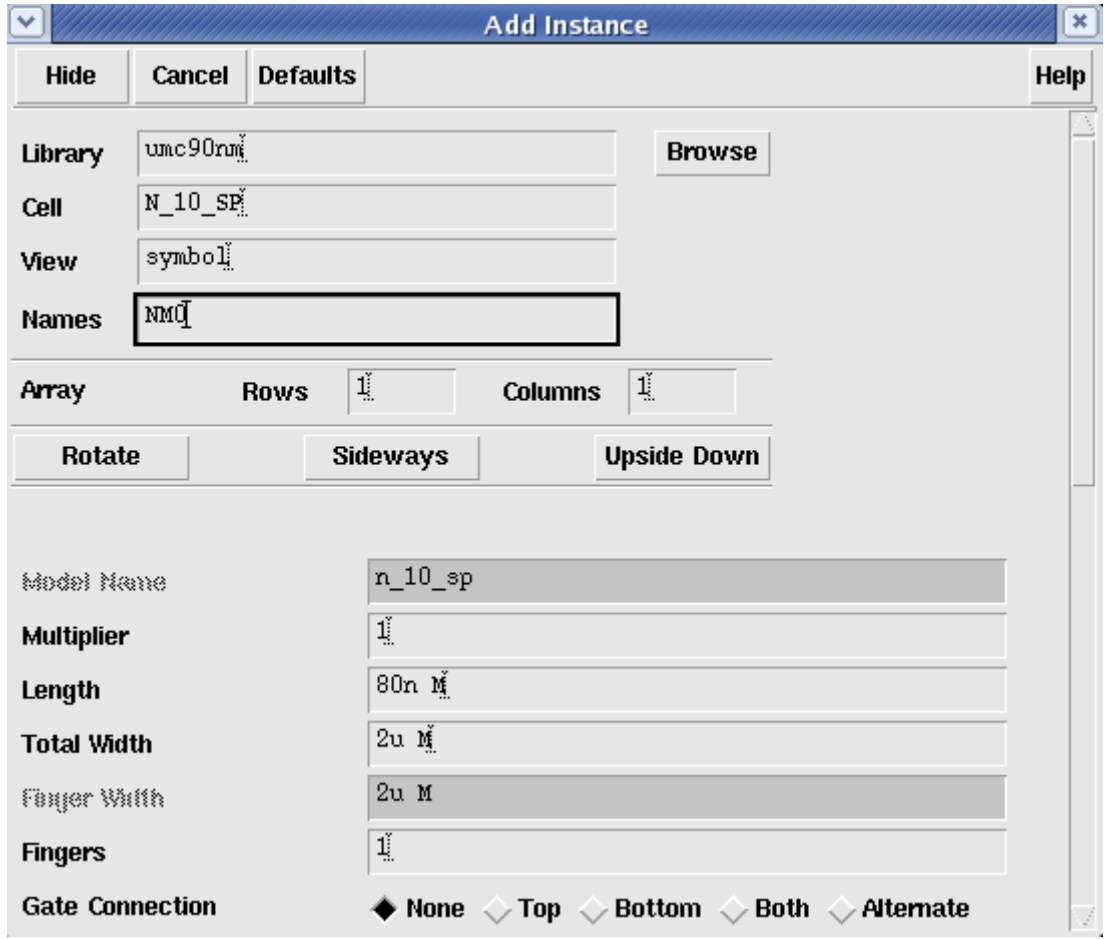

Μη ξεχάσετε στη περίπτωση του pmos transistor να βάλετε διπλάσιο πλάτος ( 4u ) από αυτό που έχει το nmos transistor ( 2u ) , όπως δηλαδή απεικονίζουν και οι παραπάνω φόρμες.

Μετακινήστε το κέρσορα πάνω απ'το παράθυρο, θα διαπιστώσετε πως ο κέρσορας εμφανίζεται σαν ένα nmos ή pmos τρανζίστορ . Το τρανζίστορ μπορεί να τοποθετηθεί στην απαιτούμενη περιοχή με ένα αριστερό κλικ του ποντικιού. (Μπορείτε να τοποθετήσετε οποιοδήποτε αριθμό απο τρανζίστορς, σε οποιαδήποτε περιοχή θέλετε). Αν θέλετε να περιστρέψετε το στοιχείο σας πατήστε το πλήκτρο "r".

Με τον ίδιο τρόπο τοποθετείτε στο schematic την τροφοδοσία και τη γείωση . Για να συμβεί αυτό , στο παράθυρο *Componenet – Browser* επιλέξτε τη βιβλιοθήκη **analogLib** και στη συνέχεια βρίσκετε τα **vdd** και **gnd** και τα τοποθετείτε στις κατάλληλες θέσεις στον αντιστροφέα σας. Τα ονόματα αυτά είναι Global και δε χρειάζεται να τα ονοματίσετε εσείς. Αν έχετε κάνει κάποιο λάθος και πρέπει να τερματίσετε από το παράθυρο *Add Instance* , πιέστε το πλήκτρο **Esc**. Mέχρι στιγμής , θα πρέπει να έχετε μπροστά σας σε παράθυρο το schematic όπως φαίνεται στη συνέχεια.

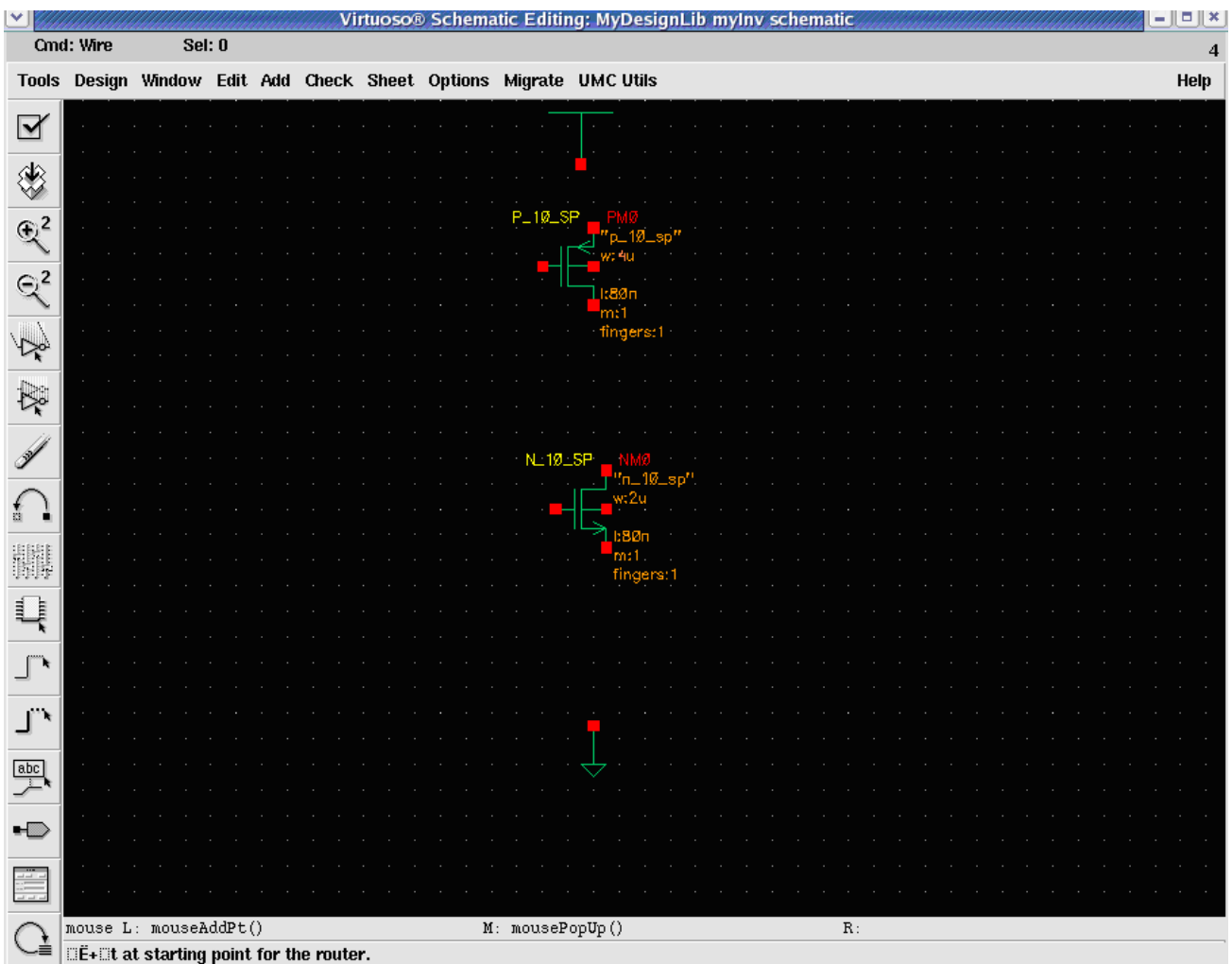

Αφού έχετε δημιουργήσει κι έχετε τοποθετήσει όλα τα στοιχεία που είναι απαραίτητα, μπορείτε να τα συνδέσετε με καλώδια ώστε να σχηματιστεί ο αντιστροφέας.

Από το *Composer – Schematic* παράθυρο, επιλέξτε **Add - > Wire ( narrow ).** 

Αρχικά κάντε κλικ στην αρχή απ'όπου θα ξεκινάει το καλώδιο ( source ) και ξανακάντε κλικ εκεί όπου θα τελειώνει (destination). Αν θέλετε να τοποθετήσετε περισσότερα καλώδια απλά κάνετε περισσότερες φορές αριστερό κλικ με το ποντίκι σας .

Αφού έχετε καλωδιώσει σωστά το κύκλωμά σας , πρέπει να τοποθετήσετε pins για τους κόμβους εισόδου και εξόδου.

Από το *Composer – Schematic* παράθυρο, επιλέξτε **Add - > Pin** . Στη συνέχεια εμφανίζεται μία *Add Pin* φόρμα.

Δημιουργείστε τα Pin Names (πχ. **'A Y', 'A X', 'X Y'**, κτλ) , και σιγουρευτείτε πως το **Direction** είναι **'input',** όπως φαίνεται στη συνέχεια.

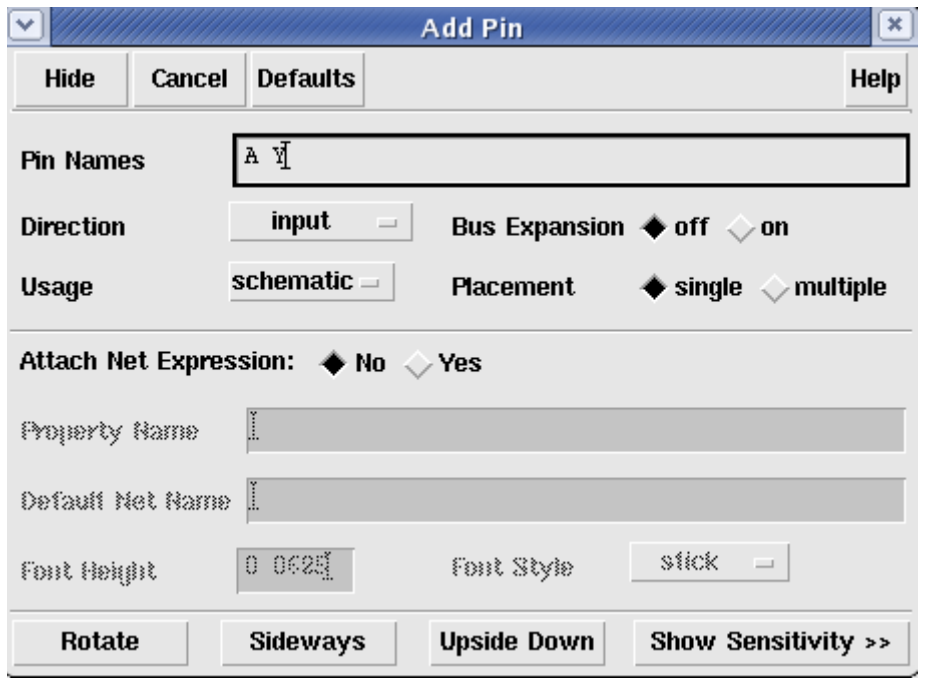

Μετακινήστε το κέρσορα στο παράθυρο *Schematic.* Στη συνέχεια κάντε αριστερό κλικ με το ποντίκι ώστε να τοποθετήσετε το pin **'A'**.

Ξαναμεταφέρετε το κέρσορα στη φόρμα *Add Pin* και αλλάξτε το **Direction** από **'input'** σε **'output'** και ξανακάνετε ό,τι κάνατε για να τοποθετήσετε το pin A.

Μετά το πέρας όλων των παραπάνω διαδικασιών, της τοποθέτησης των στοιχείων, της προσθήκης των pins και της καλωδίωσης , η σχηματική αναπαράσταση του αντιστροφέα θα μοιάζει με την ακόλουθη .

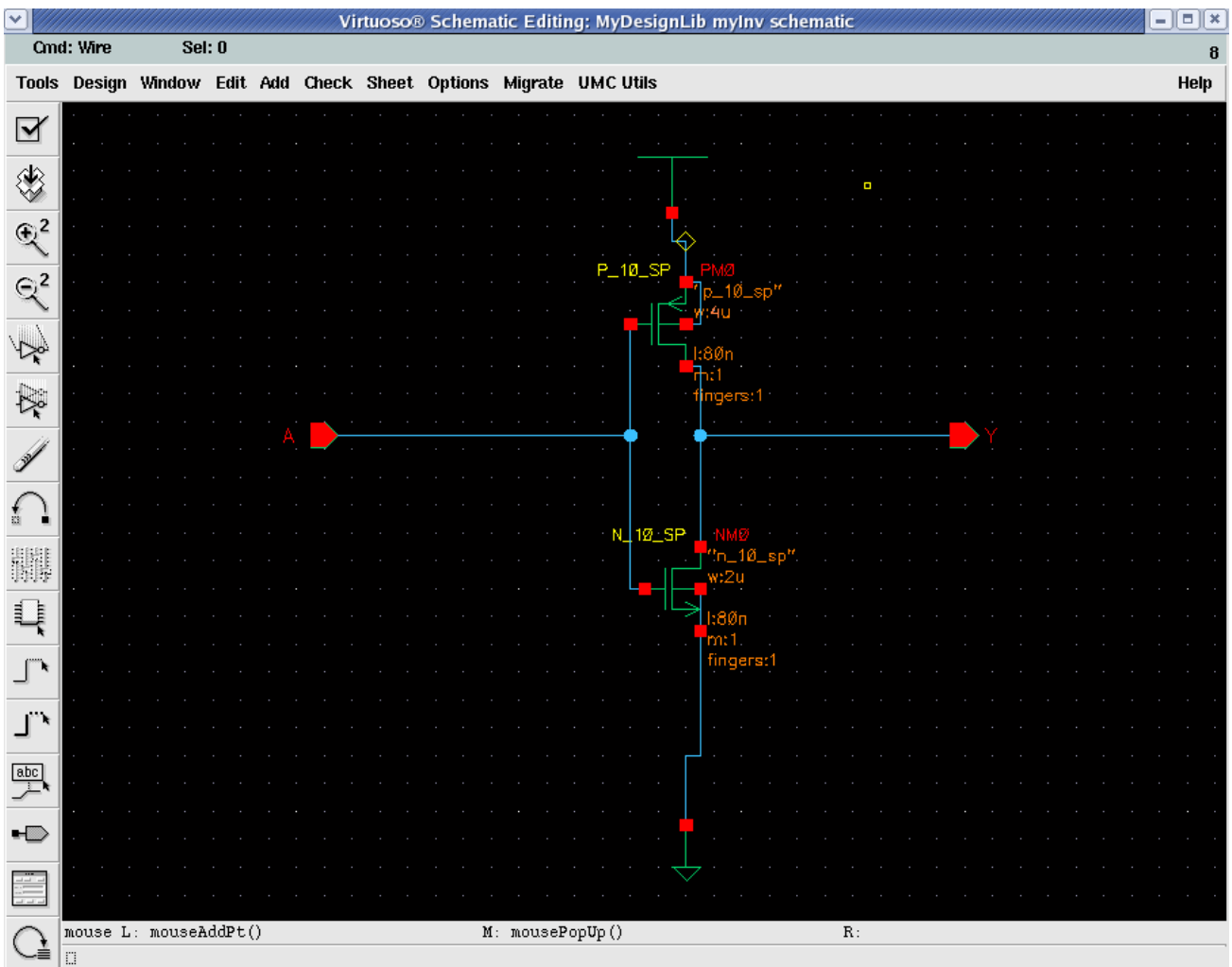

Θυμηθείτε να αποθηκεύσετε το αρχείο επιλέγοντας **Design -> Check and Save** από το *Composer-Schematic* παράθυρο. Ο Composer θα ελέγξει για τυχόν λάθη όπως κόμβους στον αέρα (hanging nodes) και το μήνυμα λάθους θα εμφανιστεί στο CIW παράθυρο. Αν δεν υπάρχουν καθόλου λάθη το schematic θα αποθηκευτεί και θα εμφανιστεί ένα μήνυμα που θα ενημερώνει για την αποθήκευση χωρίς κανένα λάθος.

## **1.6 Δημιουργώντας Symbol View**

Πρέπει να δημιουργηθεί ένα σύμβολο για το schematic που έχει σχεδιαστεί έτσι ώστε σε μελλοντικά σχέδια , ο αντιστροφέας που έχει σχεδιαστεί παραπάνω, να χρησιμοποιείται ως αυτόνομο στοιχείο ( module ).

Επιλέξτε Vistuoso **File -> New -> Cell view** στο *Library Manager* και επιλέξτε τη επιθυμητή βιβλιοθήκη ώστε να δημιουργήσετε μέσα το νέο cell view.

Τοποθετήστε ως Cell Name το myInv αν δεν το έχει ήδη και ως View Name πρέπει να πληκτρολογήσετε το όνομα symbol . Ελέξτε επίσης αν στο Tool είναι το **Composer – Symbol** και στη συνέχεια αν όλα είναι όπως πρέπει επιλέξτε **ΟΚ**.

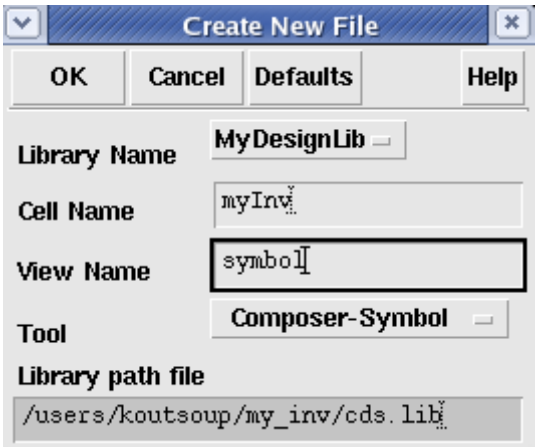

Στο *Composer-Schematic* παράθυρο επιλέξτε **Design – Create Cellview – From Cellview** και ανοίγει το ακόλουθο παράθυρο ώστε να δημιουργήσετε εσείς νέο σύμβολο για τον αντιστροφέα.

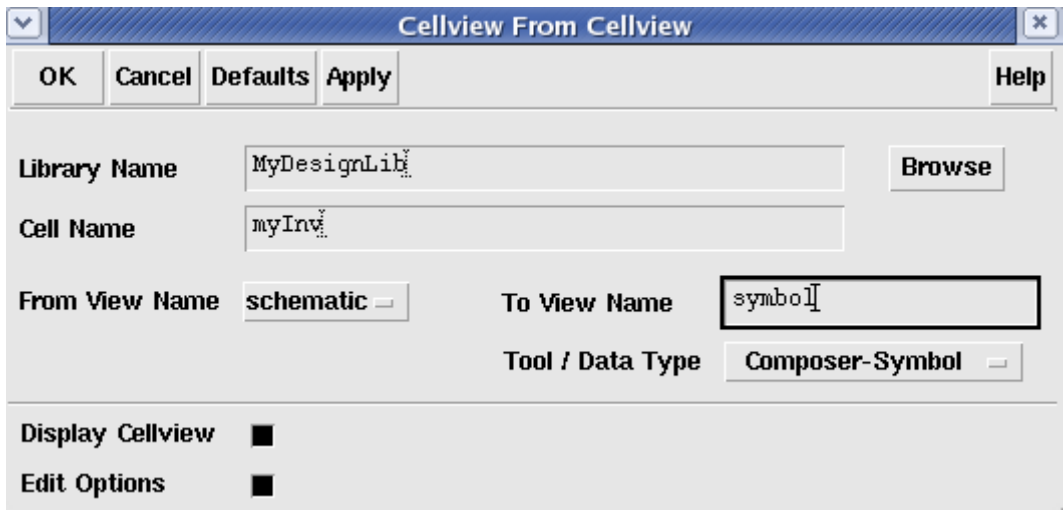

Επιλέξτε ΟΚ και θα εμφανιστεί το σύμβολο όπως ακριβώς φαίνεται στη συνέχεια.

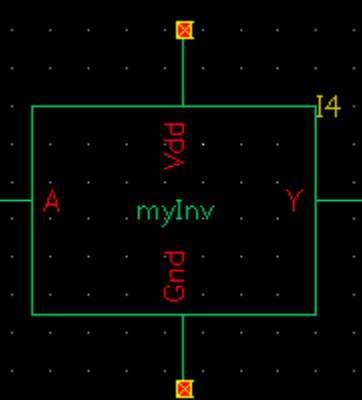

Επιλέξτε **Check and Save** . Το σύστημα θα κάνει έναν έλεγχο ανάμεσα στο σύμβολο και τη σχηματική αναράσταση (schematic) για να διαπιστώσει αν τα ονόματα των pins και οι συνδέσεις ταιριάζουν απόλυτα.

## *2. Simulation στο Spectre χρησιμοποιώντας το Analog Design Environment*

Στο σημείο αυτό θα εξηγήσουμε πως εξομοιώνουμε το κύκλωμα. Στη περίπτωση εδώ του αντιστροφέα, χρησιμοποιείται το *Virtuoso Analog Design Environment.* 

#### **2.1 Δημιουργώντας ένα Test Bench**

Για να εξομοιώσετε αντιστροφείς , θα πρέπει να δημιουργήσετε ένα test bench με το cell του ονοματισμένο *'myInv\_test'* στη βιβλιοθήκη *MyDesignLib.* Στο schematic αυτό υπάρχουν ένας αντιστροφέας, τροφοδοσία, πηγή εισόδου και γείωση και όλα αυτά θα ελεγχθούν για την transient απόκρισή τους.

Ξεκινάμε τη διαδικασία δημιουργώντας ένα νέο αρχείο όπως κάναμε παραπάνω , και δίνουμε τα κατάλληλα ονόματα και ορίσματα στα πεδία. Δημιουργούμε ένα νέο schematic view με όνομα **myInv\_test**.

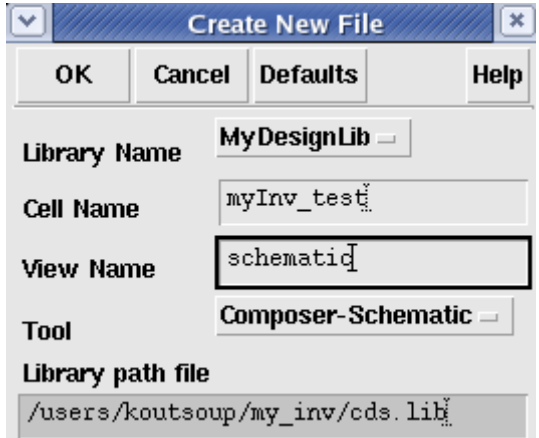

Στη συνέχεια, από το παράθυρο *Composer – Schematic* , εισάγουμε το σύμβολο *'myInv'* που είχαμε φτιάξει προηγουμένως ή έχουμε βρεί σε κάποια έτοιμη βιβλιοθήκη.

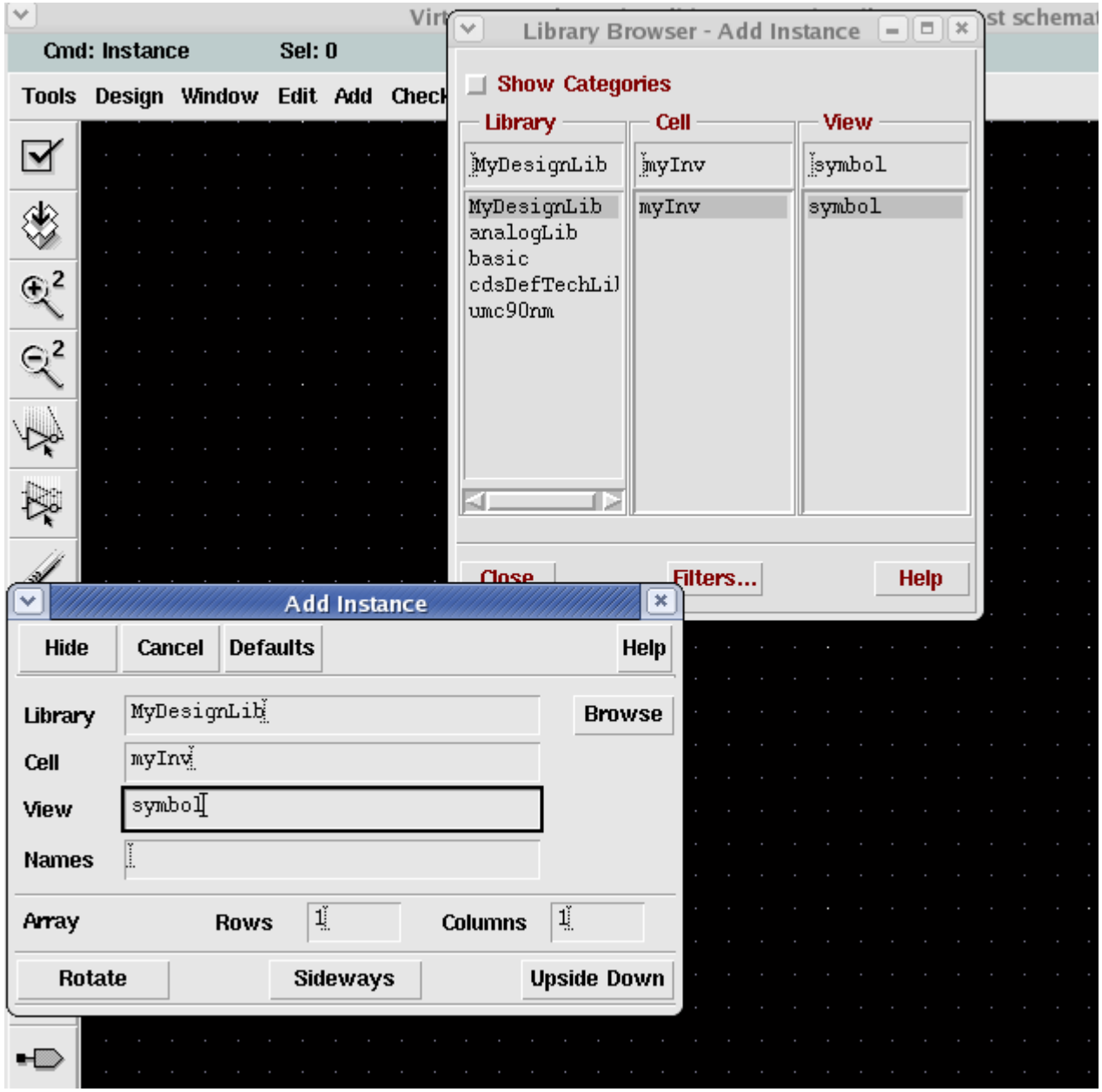

Επιλέγουμε στη συνέχεια την πηγή εισόδου , την τροφοδοσία , τη γείωση και τον πυκνωτή , από τη βιβλιοθήκη *analogLib* δίνοντας τιμές που θέλουμε εμείς για την εξομοίωσή μας στα κατάλληλα πεδία των παραθύρων που εμφανίζονται σε κάθε περίπτωση, όπως φαίνεται στη συνέχεια.

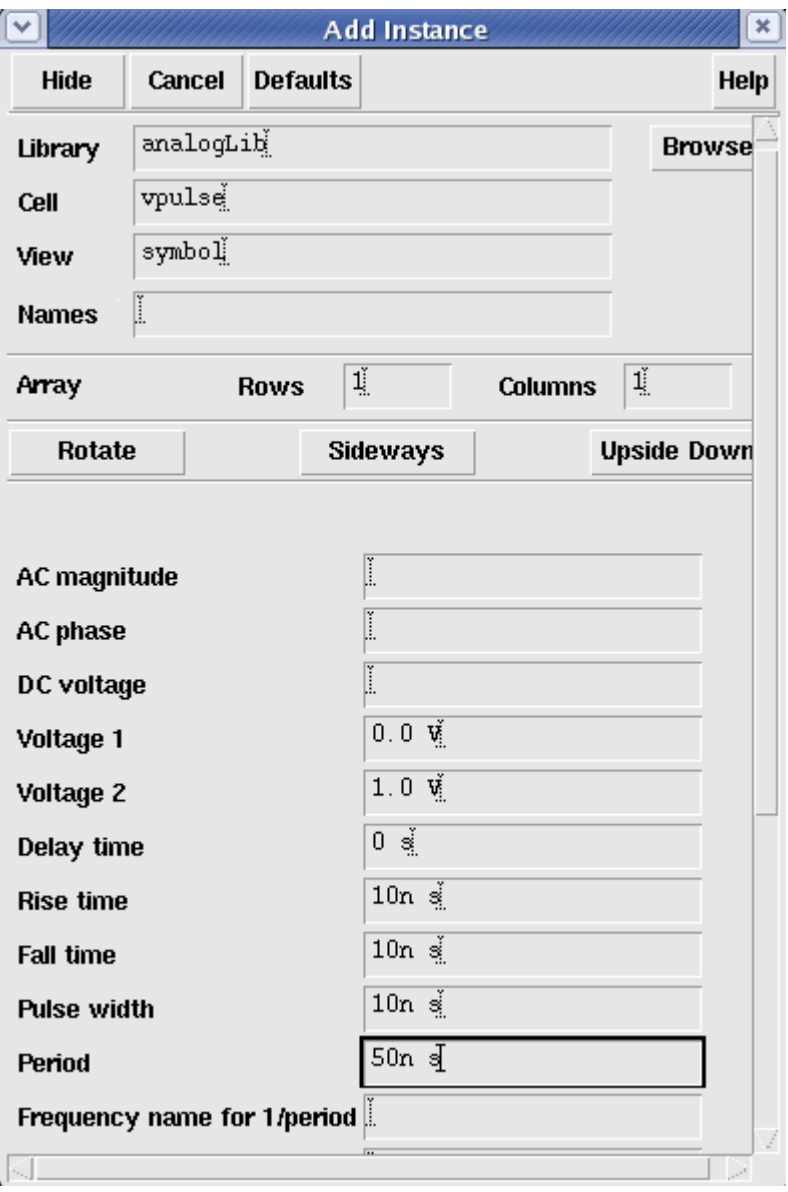

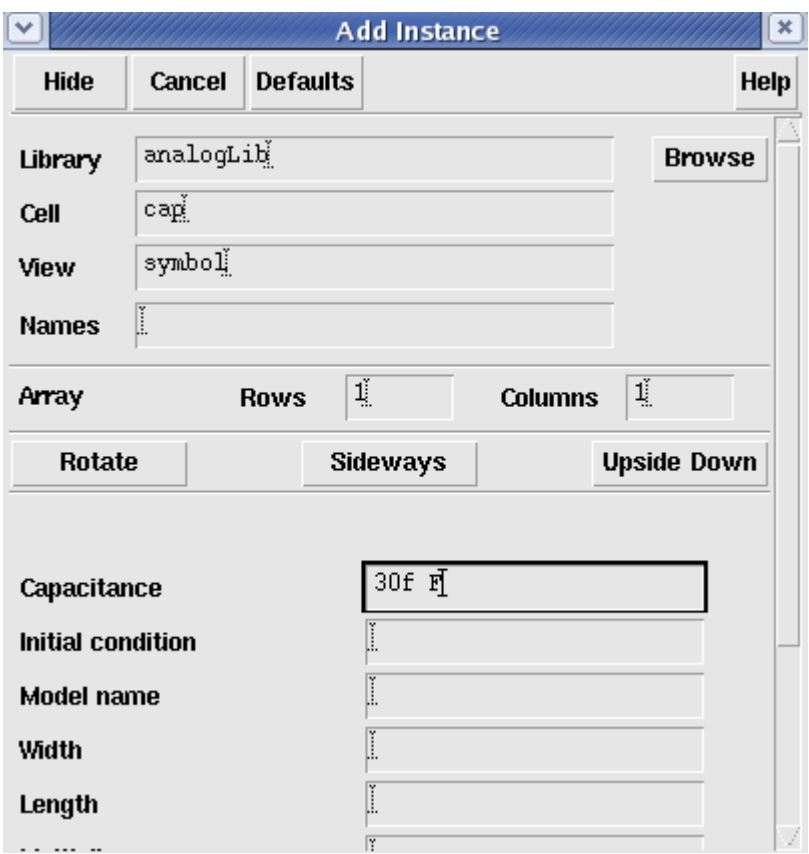

Πατήστε **Esc** για να φύγετε από τη λειτουργία Add Instance. Συνδέστε με καλώδια τα στοιχεία μεταξύ τους , όπως φαίνεται στο σχήμα παρακάτω.

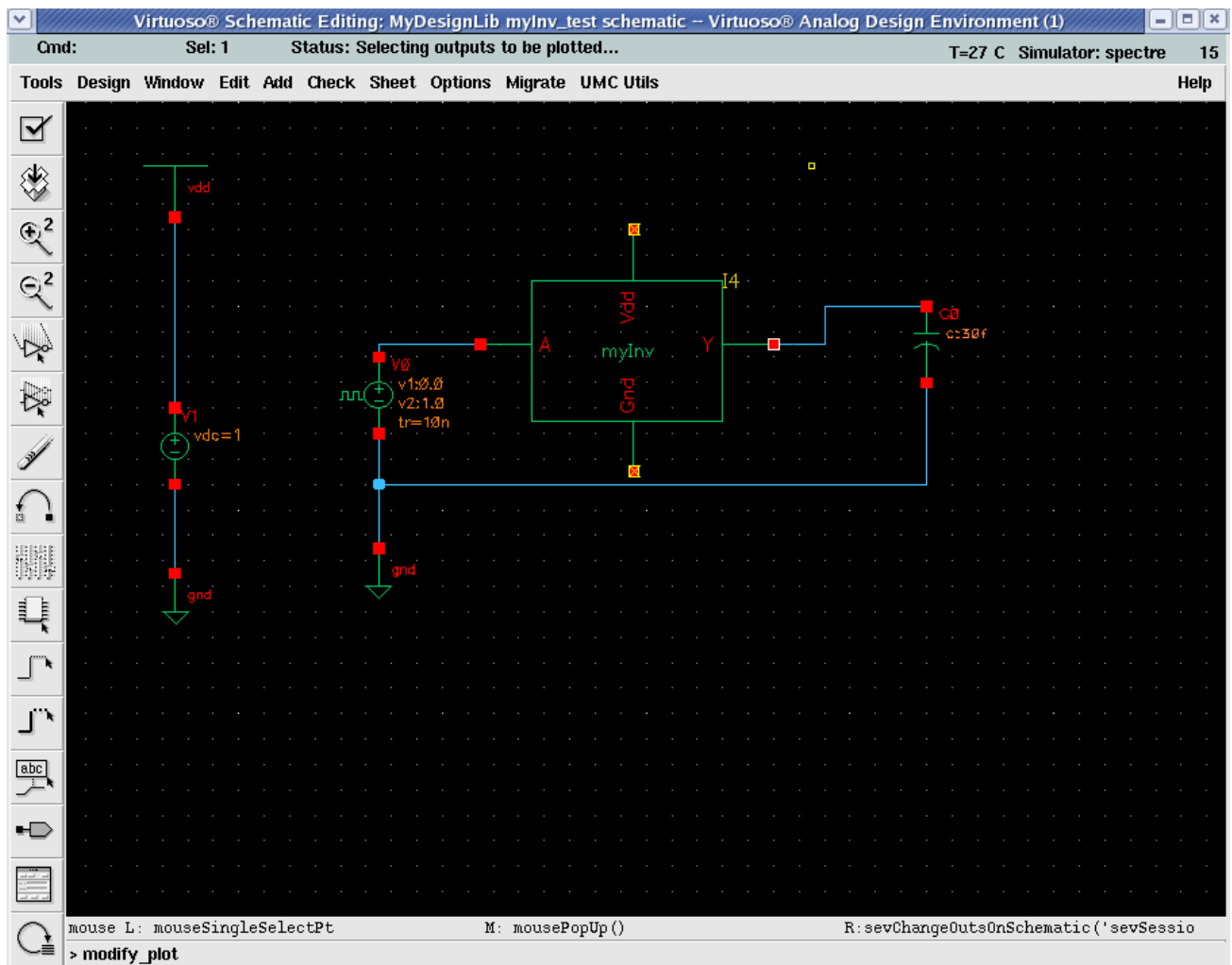

Έχει πλέον κατασκευαστεί το κύκλωμα που θα τεσταριστεί.

Θυμηθείτε να αποθηκεύσετε το αρχείο, επιλέγοντας **Design -> Check and Save** στο *Composer – Schematic* παράθυρο.

#### **2.2 Εξομοιώνοντας το κύκλωμα με το Τυπικό Μοντέλο**

Για να εξομοιώσετε το κύκλωμα στη περίπτωση αυτή , θα πρέπει να ακολουθήσετε τη παρακάτω διαδικασία.

Στο *Composer – Schematic* παράθυρο , επιλέξτε **Tools -> Analog Environment.** Θα εμφανιστεί το παράθυρο *Virtuoso Analog Design Environment* όπως φαίνεται στη συνέχεια.

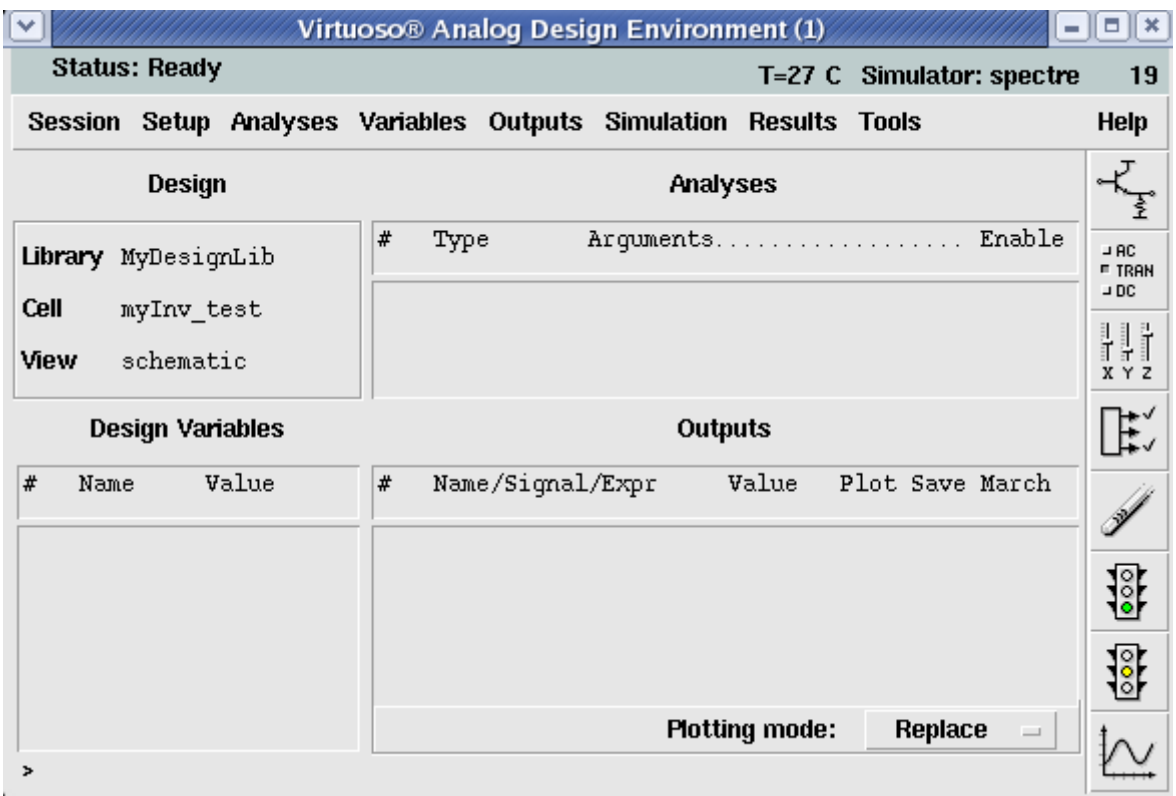

Στο *Virtuoso Analog Design Environment* παράθυρο , επιλέξτε **Setup -> Simulator/Directory/Host.** Θα εμφανιστεί το *Choosing Simulator/Directory/Host* παράθυρο . Επιβεβαιώστε πως το Simulator βρίσκεται στη κατάσταση **'spectre'** και επιλέξτε **ΟΚ.**

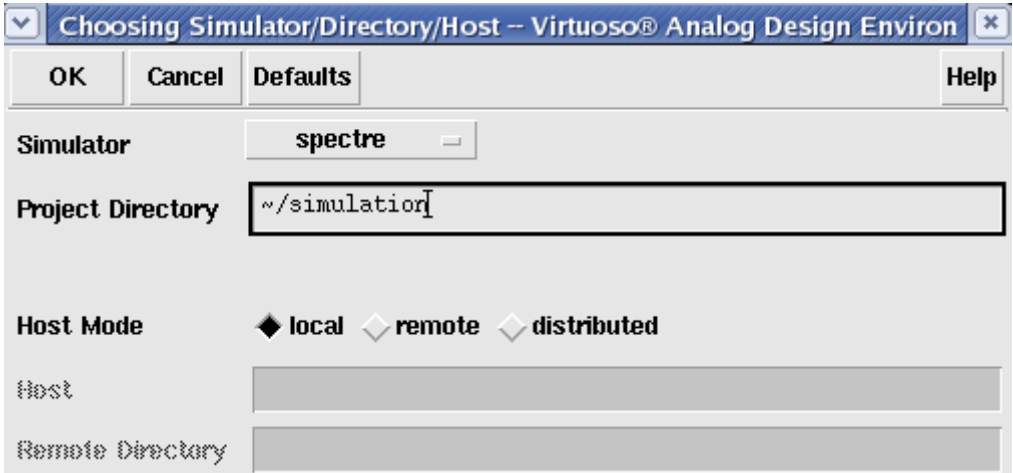

Στο *Virtuoso Analog Design Environment* παράθυρο , επιλέξτε **Setup -> Model Library.** To **Model Library Setup** παράθυρο θα εμφανιστεί. Ελέξτε τα model directories και θα έχετε το ίδιο παράθυρο με το ακόλουθο.

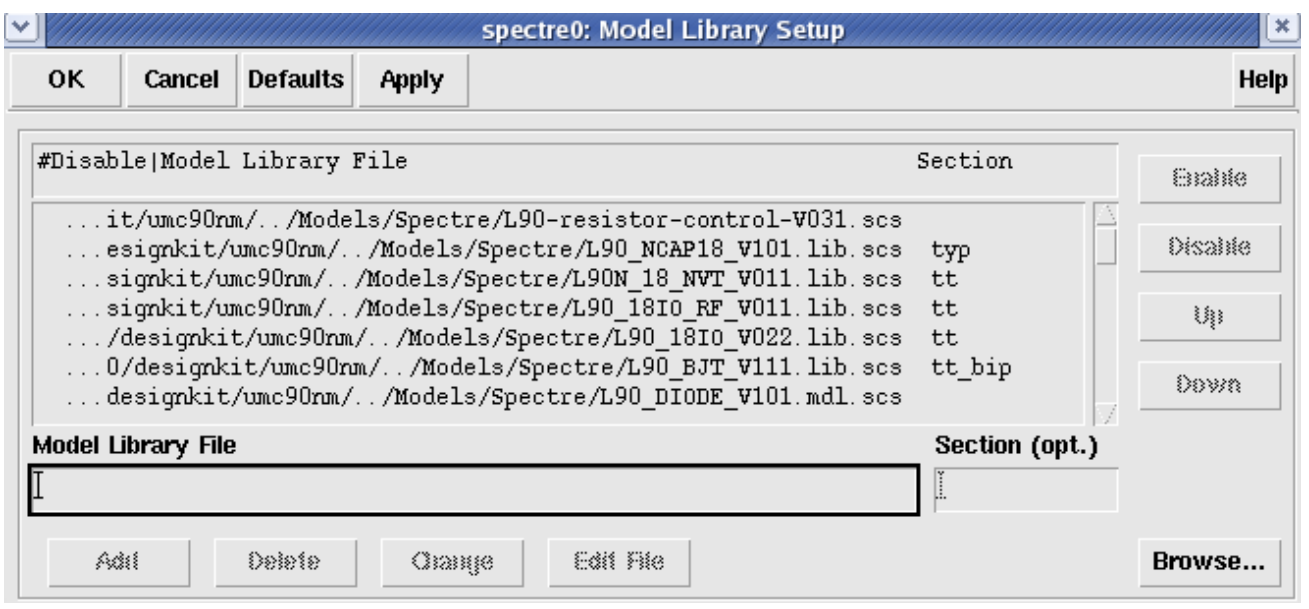

Στο *Virtuoso Analog Design Environment* παράθυρο , επιλέξτε **Analyses -> Choose** και στη συνέχεια συμπληρώστε τη φόρμα όπως υποδεικνύεται παρακάτω .

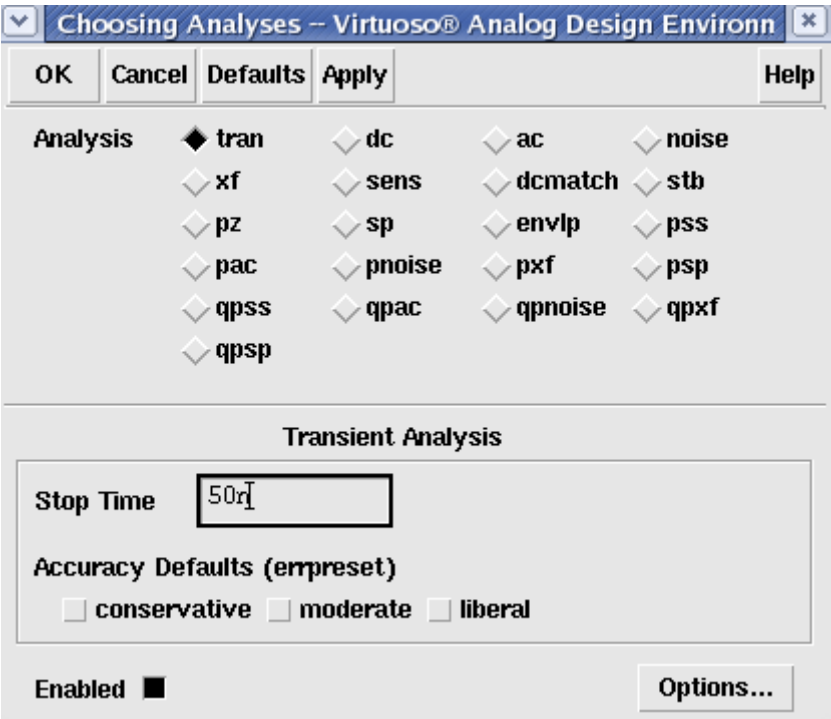

Στο *Virtuoso Analog Design Environment* παράθυρο , επιλέξτε **Outputs -> To Be Plotted -> Select on Schematic .** Στη συνέχεια επιστρέψτε στο σχηματικό και κάντε κλικ στα καλώδια του inverter που αποτελούν είσοδο και έξοδο ( τα σημεία δηλαδή στα οποία θέλετε να κατασκευάσετε τις γραφικές παραστάσεις ). Θα επιλεγούν έτσι τα κατάλληλα καλώδια.

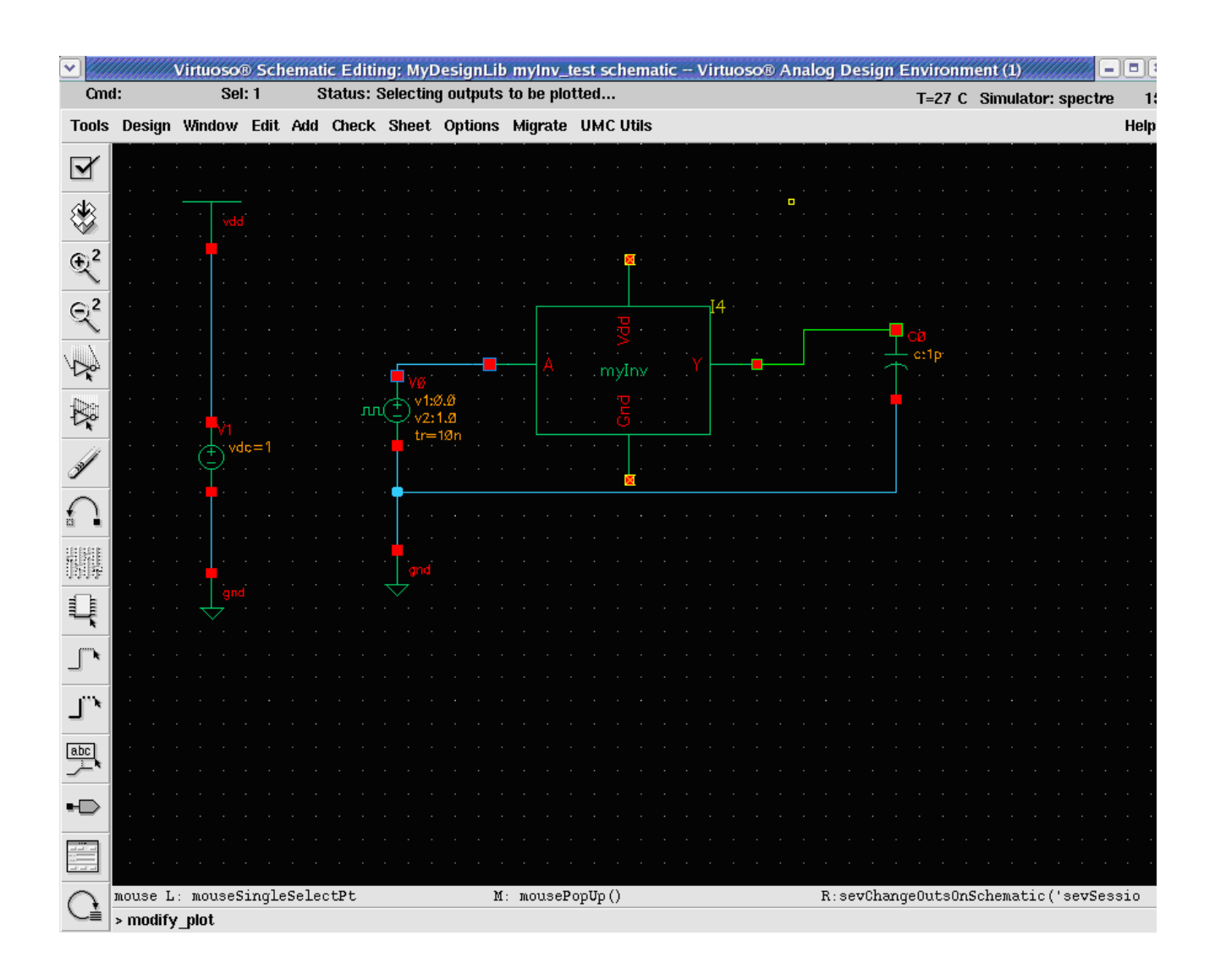

Πατήστε **Esc** για να φύγετε από το Selection Mode . Τα σήματα πρέπει να έχουν προστεθεί στο παράθυρο εξόδου.

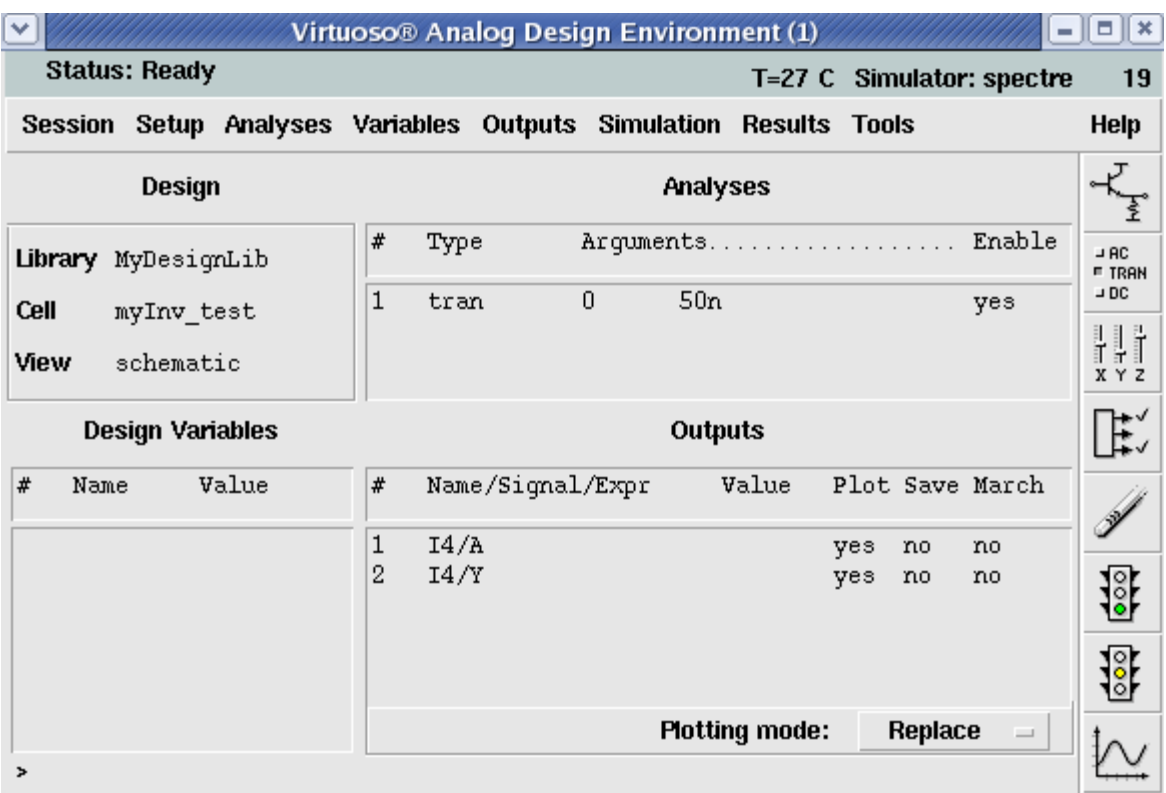

Στο *Virtuoso Analog Design Environment* παράθυρο , επιλέξτε **Simulation -> Run.** Τότε , η γραφική παράσταση της εξομοίωσης θα εμφανιστεί στο *Waveform Window.*

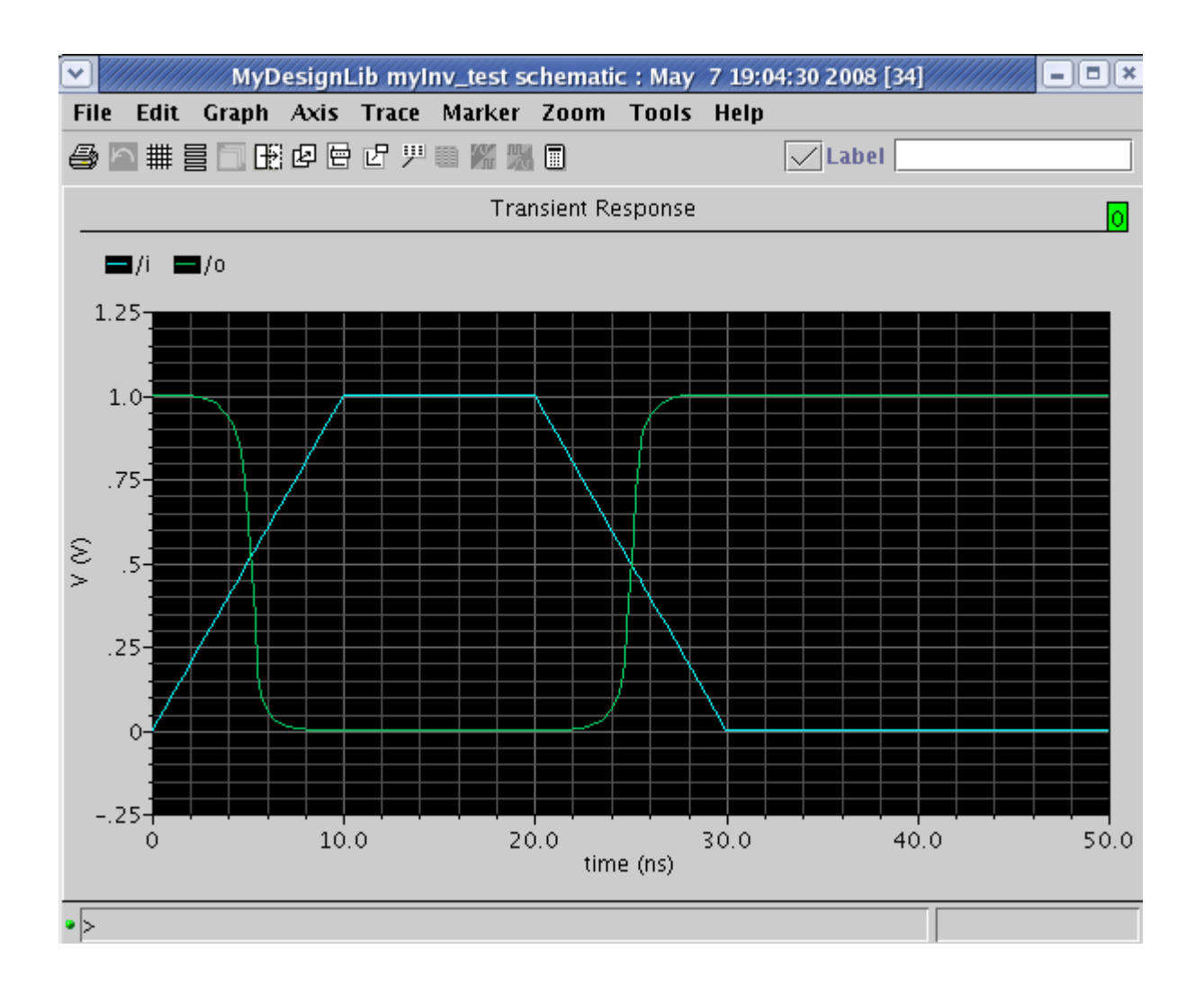

Θυμηθείτε να αποθηκεύσετε τη κατάσταση της εξομοίωσης που κάνατε επιλέγοντας **Session -> Save State -> OK** στο *Virtuoso Analog Design Environment* παράθυρο.

Η εξομοίωση του schematic έχει ολοκληρωθεί. Αυτό που μένει είναι στη συνέχεια η δημιουργία του layout με τα κατάλληλα εργαλεία και στη συνέχεια η σύγκριση αυτών των δύο ώστε να διαπιστώσουμε αν ταυτίζονται όπως θα έπρεπε ή όχι.